# microKEYER II and DX4Win Setup

#### Router setup:

Note: The absolute port numbers do not matter. The key is consistency - the same port number must be used for a specific function every time it is used.

- 1. Assign the radio control virtual COM port. Click the **Set** button and select the radio from the drop down box. Uncheck the **Disable router queries** box.
- 2. Assign a port for WinKey
- 3. Assign the same port for PTT as you used for the Radio.
- 4. Assign a port for FSK and check the PTT box. If your radio does not support FSK or you will be using AFSK, you can skip this step.

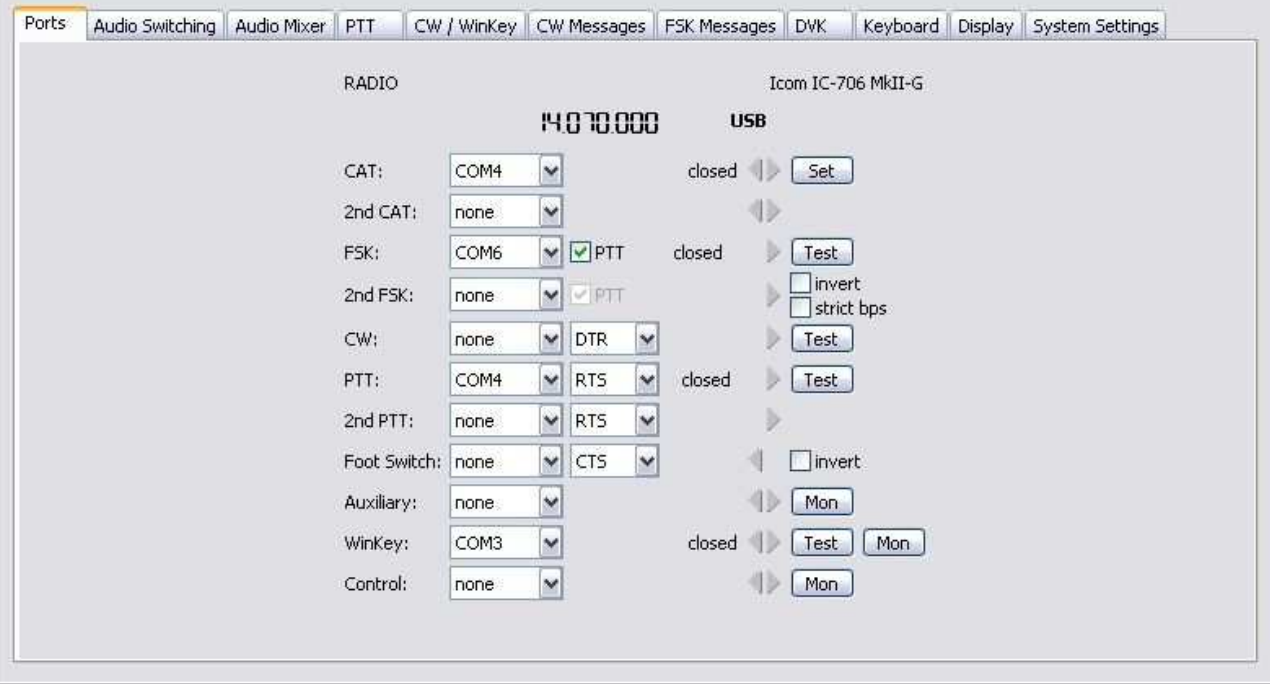

- 5. On the **PTT** tab, select **PTT1** for Voice, **PTT1 or QSK** for CW and **PTT2** for DIGITAL/FSK.
- 6. Save the settings to a preset by selecting **Preset | Save as.** Choose a position and name it DX4Win.

## DX4Win setup:

1. Click **File| Preferences** to open the Setup Preferences notebook ...

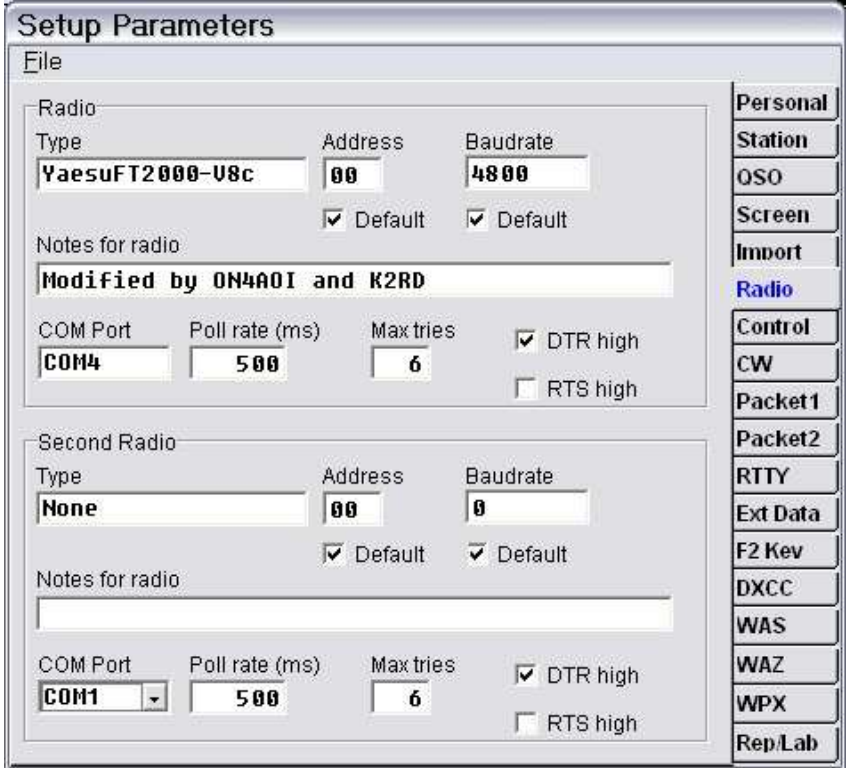

- 2. Select the Radio page and assign your radio Assign the radio to the virtual COM port you used in Router's Ports tab
- 3. Set the baudrate required by your radio.
- 4. For Icom and certain TenTec radios, set the CI-V address.

- 5. Select the CW page
- 6. Select WinKey as the CW Device type
- 7. Set the virtual port you chose for WinKey on Router's Ports tab for the External Keyer.
- 8. Set the virtual port you chose for Control and PTT on Router's Ports tab for PTT control. Select PTT control for the RTS line.

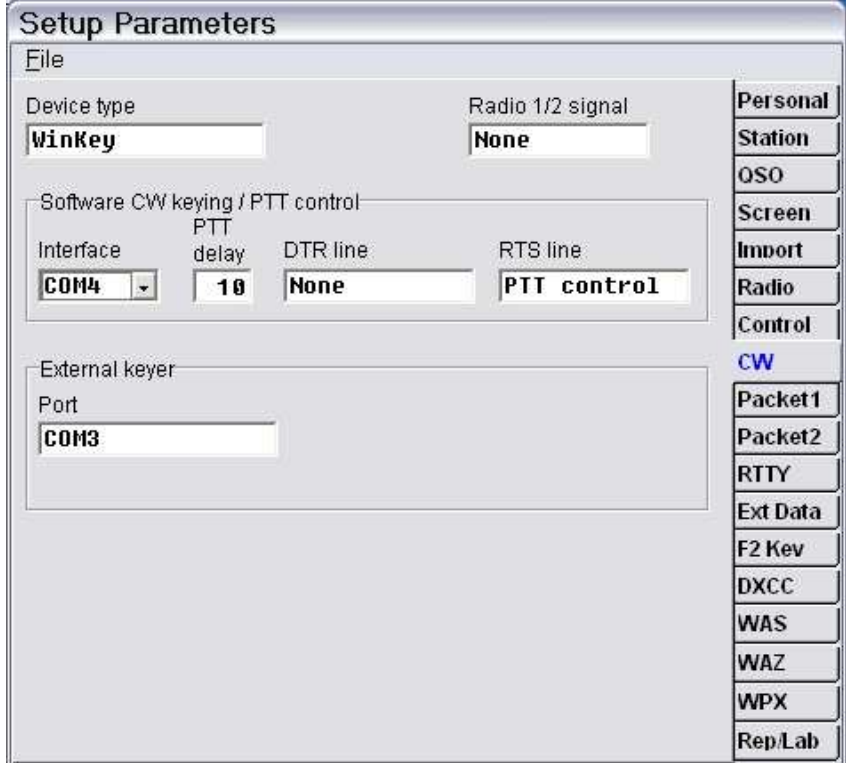

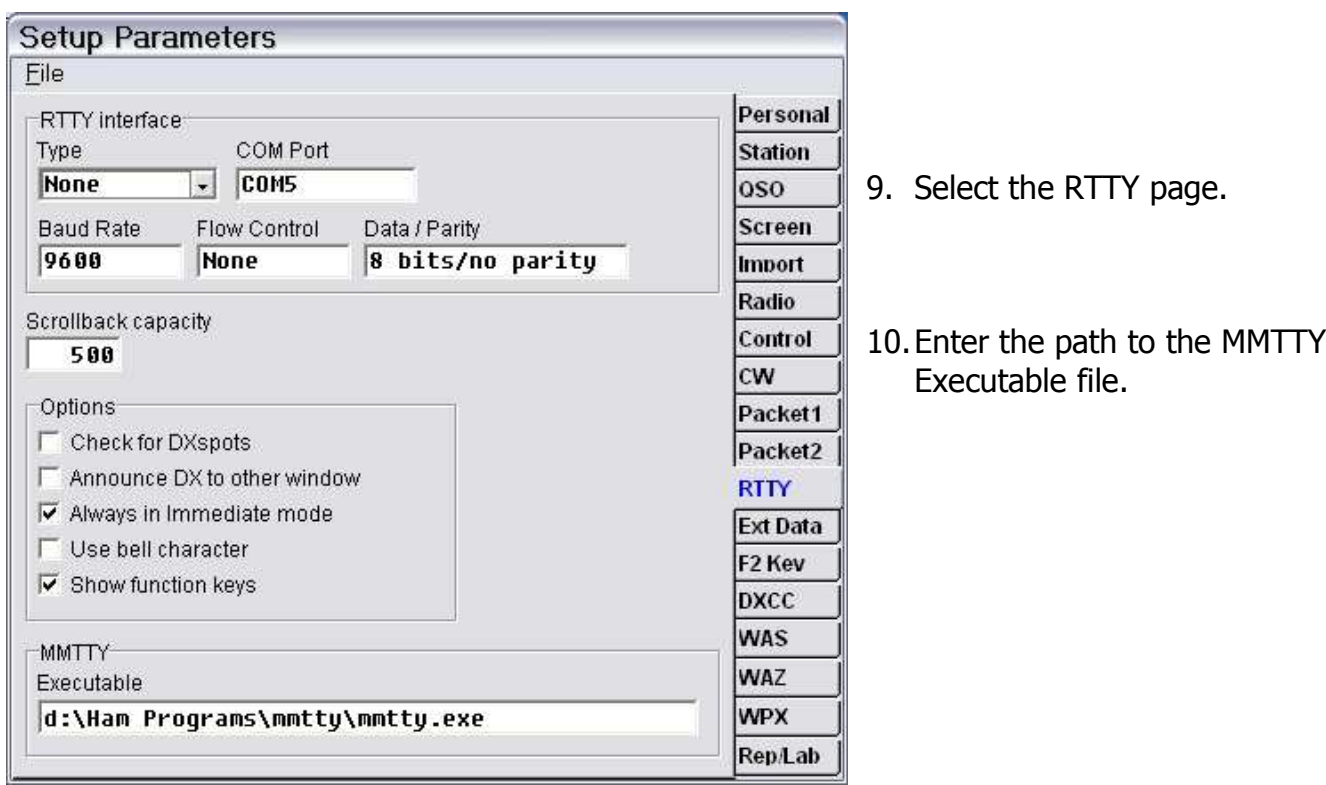

- 11.Select the Control page.
- 12. Select the **PSK sound card.**

To obtain the proper card number, click the **Get ID** button on Router's **Audio Mixer** tab and use the **Mixer ID**.

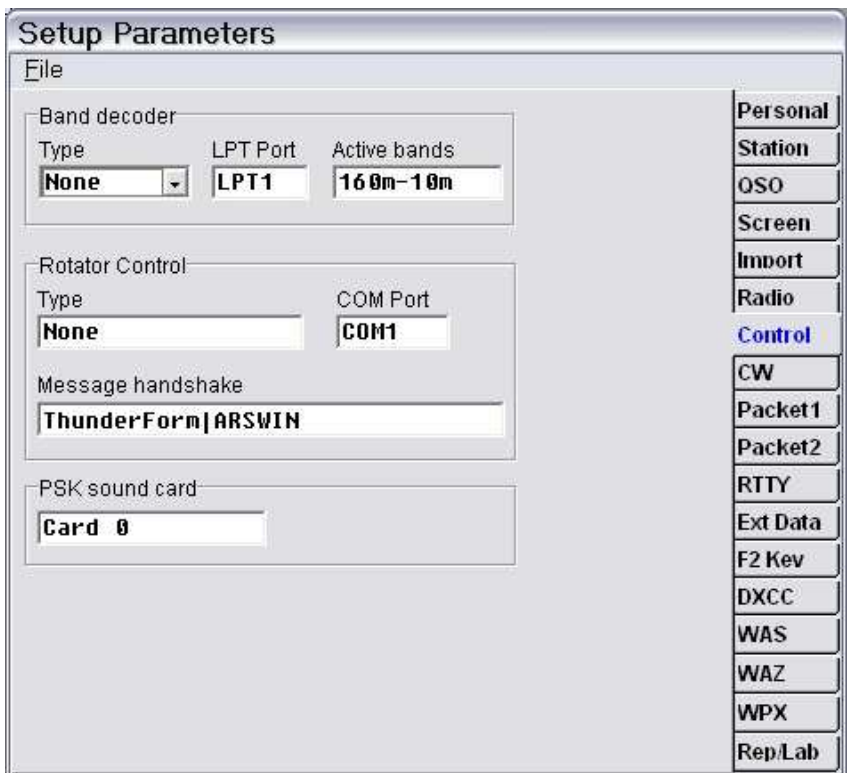

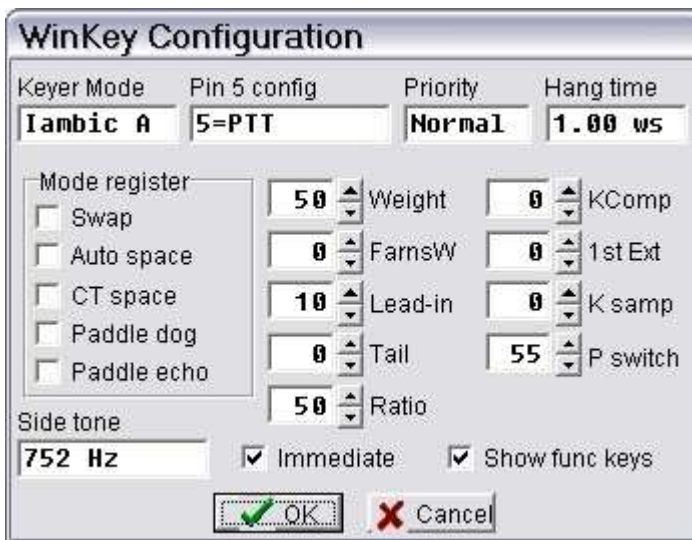

- 16. Open the PSK31 window (ALT-3)
- 17. Open the PSK31 settings (ALT-S)
- 18. Select the TX tab and set PTT to "PTT control"
- 13.Open the CW Keyboard (ALT-K)
- 14.Open the CW Keyboard settings (ALTS)
- 15. Configure the settings you prefer for CW operation including weight, PTT or QSK operation, etc.

It is generally most convenient to make the CW parameters the same as you have set on Router's CW/WinKey tab.

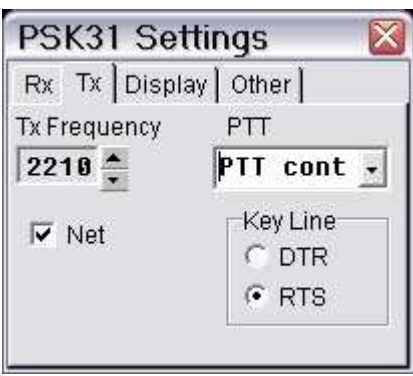

## MMTTY setup:

If you plan to operate FSK with the MMTTY window you will need to first configure MMTTY in stand-alone mode.

- 19.Open MMTTY from the Start menu.
- 20.Select **Options | Setup MMTTY**.
- 21.Select the TX Tab
- 22.Choose the FSK port you set on Router's Ports tab for the PTT Port.

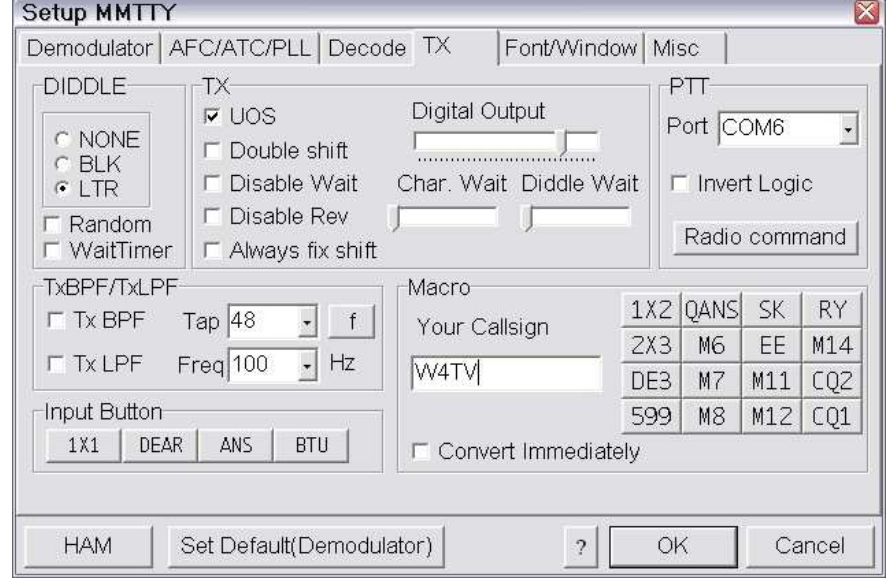

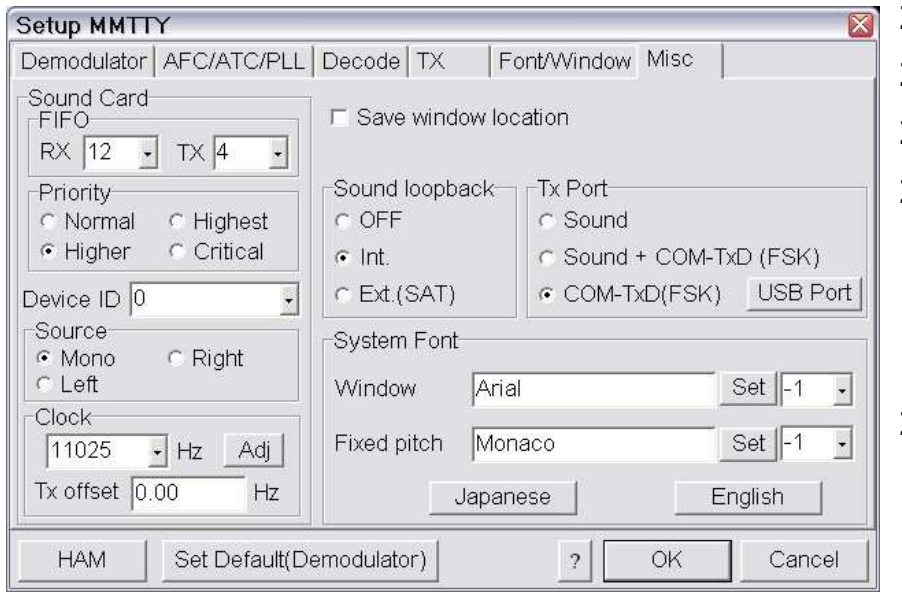

- 23. Choose the **Misc Tab**.
- 24.Select **Source Mono**
- 25.Select clock **11025**
- 26.Select the proper Sound card **Device ID** number.

To obtain the proper ID, click the **Get ID** button on Router's **Audio Mixer** tab.

27.Select COM-TxD (FSK) for the TX Port. If you want the option to switch between AFSK and FSK, select Sound + COM-TxD (FSK)

### 28.Click **USB port** button and choose **C: Limiting speed**

- 29. Close MMTTY
- 30.Start DX4Win and open the MMTTY Window
- 31. Open the MMTTY Window Keying Settings (ALTS)

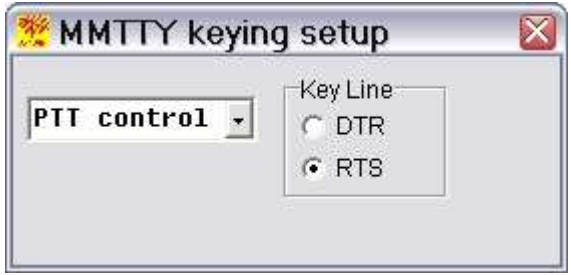

32. Select "PTT control" and RTS

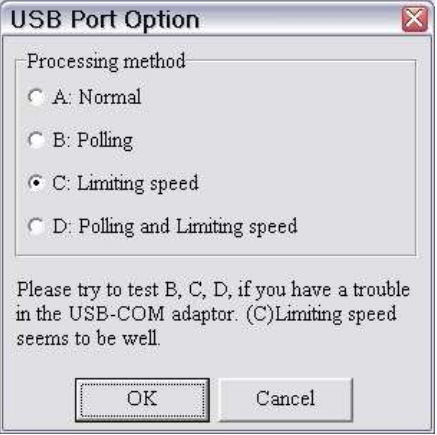